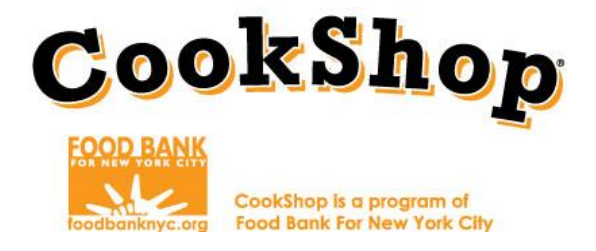

## **Grocery Online Order Instructions:**

## **Easy Market**

**GROCERY CONTACT: Easy Market GROCERY PHONE: 516.292.2090**

**GROCERY WEBSITE: <http://www.theeasymarket.com/foodbank>**

1. Log into<http://www.theeasymarket.com/foodbank> by clicking "**Log In**" on the upper right hand side of the screen. Login information will be received via email from the vendor.

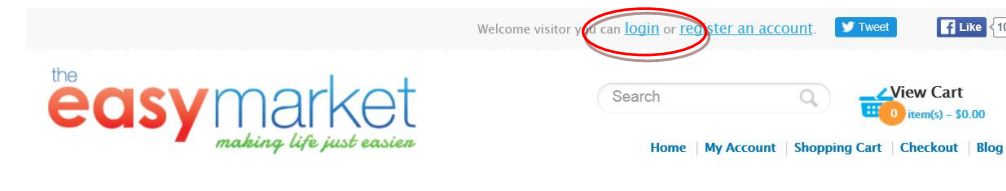

## 2. Enter log-in information as a "**Returning User"**

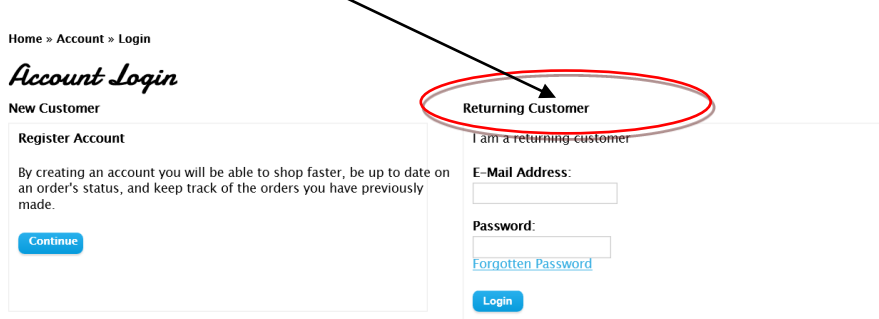

- 3. Once you have logged in navigate back to the **"Home Screen"** <http://www.theeasymarket.com/foodbank> *\*be sure not to click on the EasyMarket logo or you will be logged out.*
- 4. Reference the number of **classrooms** per grade on your completed **Grocery Order Worksheet** for **CookShop Classrooms and CookShop for Families. No additional items or quantities can be ordered without prior CookShop approval.**

Link for Grocery Order Worksheets: http://www.foodbanknyc.org//news/fy-17-cces-grocery-order-form-easy-market

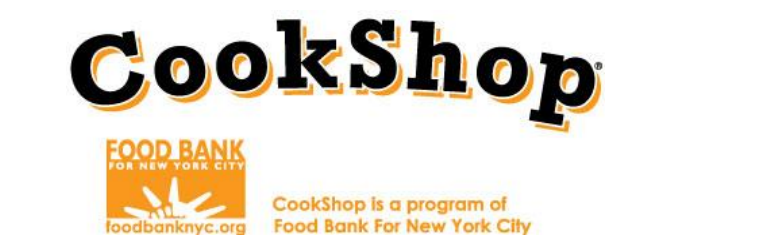

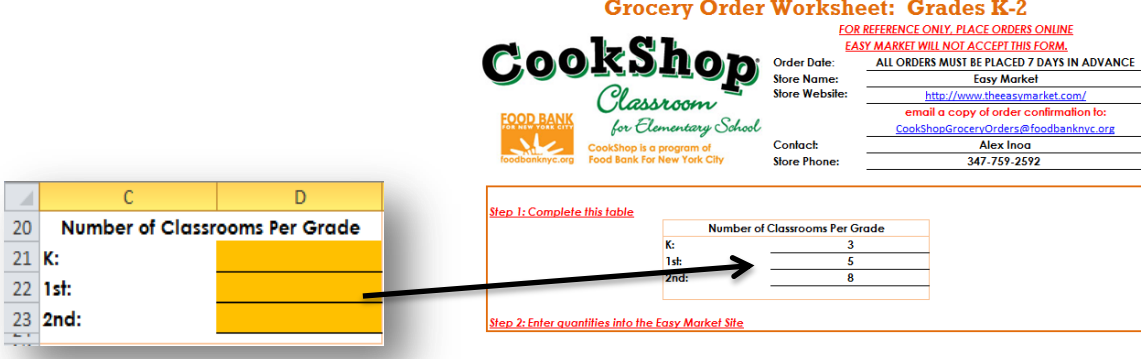

**UNIT 1: Color Your Plate with Vegetables-CHEF** 

Note: Yellow fields will disappear once classroom numbers are added.

5. To begin your order, click on the link corresponding to the appropriate CookShop component for your school.

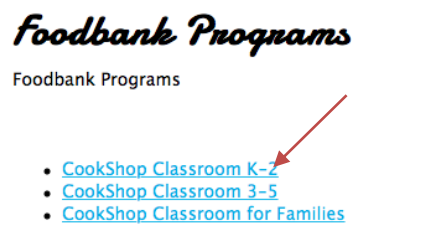

Later (Steps 8 and 9) you must add the remaining **CookShop Classroom** and **CookShop for Families** orders. Only 1 order can be placed weekly for your school.

6. Select the corresponding grade and unit for your order i.e. 1<sup>st</sup> Grade – Unit 1 Chef\* \*Remember to select the appropriate unit (chef OR explorer)

All of the ingredients for this lesson will appear as a bundle, be sure to order one bundle per classroom and click add to cart.

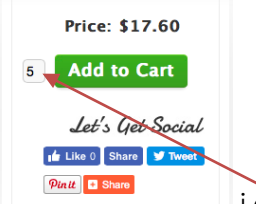

i.e. Enter the number 5 for quantity if your school has five 1st grade

classrooms.

7. After you click "Add to Cart" the quantity of items in your cart will automatically update.

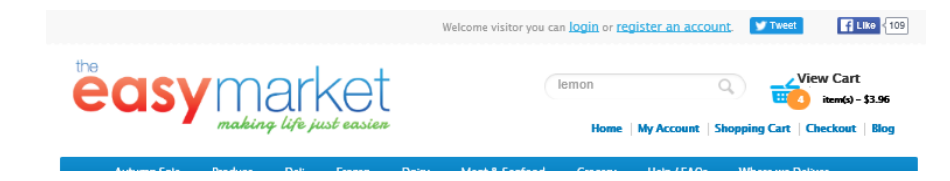

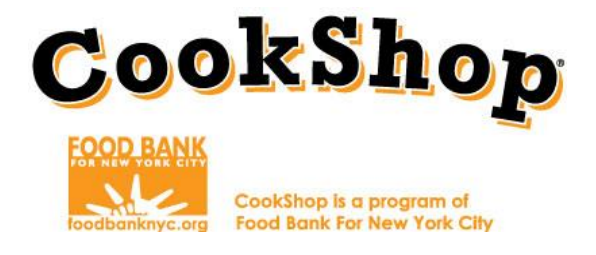

8. To continue ordering for other components, select **"Foodbank Programs"** [\(https://www.theeasymarket.com/foodbank\)from](https://www.theeasymarket.com/foodbank)from) the menu bar to navigate back to the **"Home Screen".**

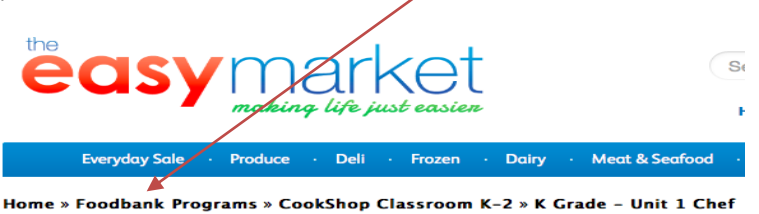

- 9. Finish placing your orders for each CookShop component (K-2, 3-5, and **CookShop for Families** by repeating the above steps. **\*Coordinators must ensure that groceries for both components (CookShop Classroom for Elementary School and CookShop for Families) are ordered together.**
- 10. Once you have placed all orders click **"View Cart"** on the upper right hand corner of the screen. The next screen will prompt you to review your cart. You may "**increase/decrease quantities"** Once you"ve confirmed all items in your cart are correct select "**checkout"**

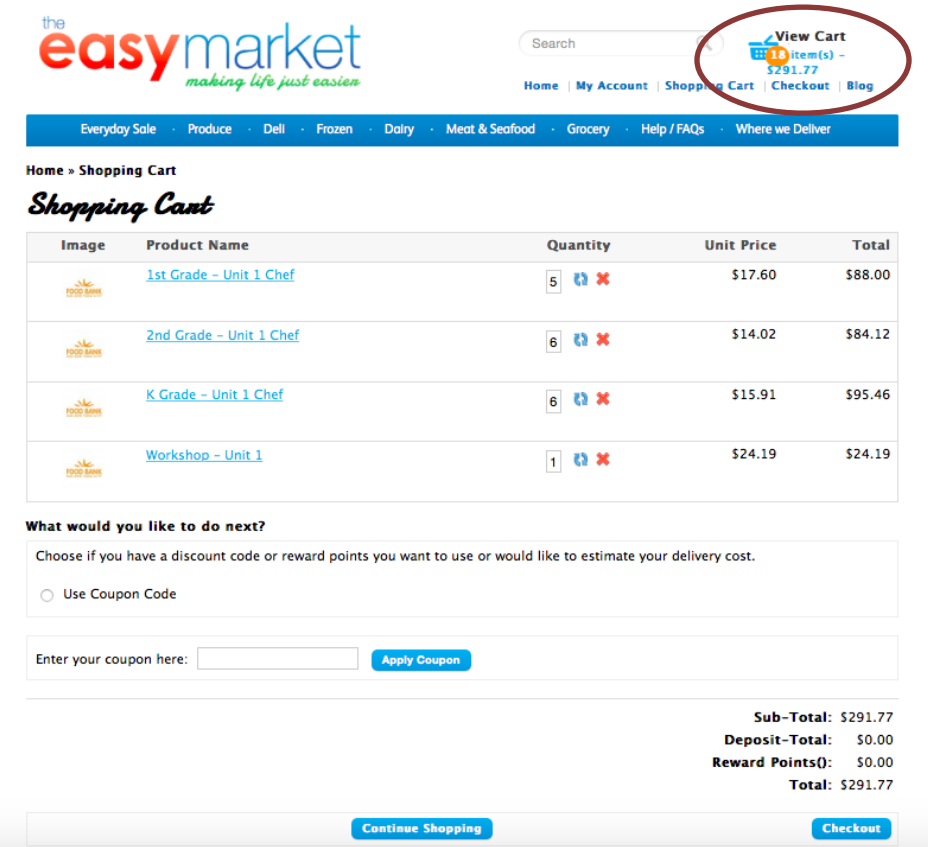

12. Enter your school delivery address. Make sure to enter cross street or any special delivery

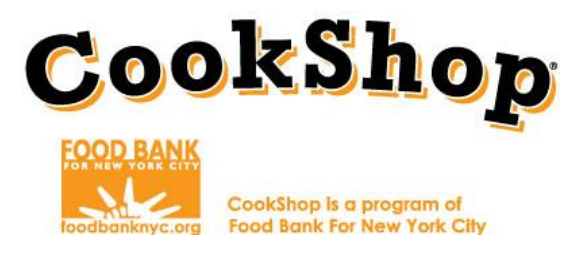

instructions. Click **"Save changes."** Your address should appear here, confirm it is correct. If the address is not correct email [cookshop@foodbanknyc.org](mailto:cookshop@foodbanknyc.org) immediately.

## Checkout

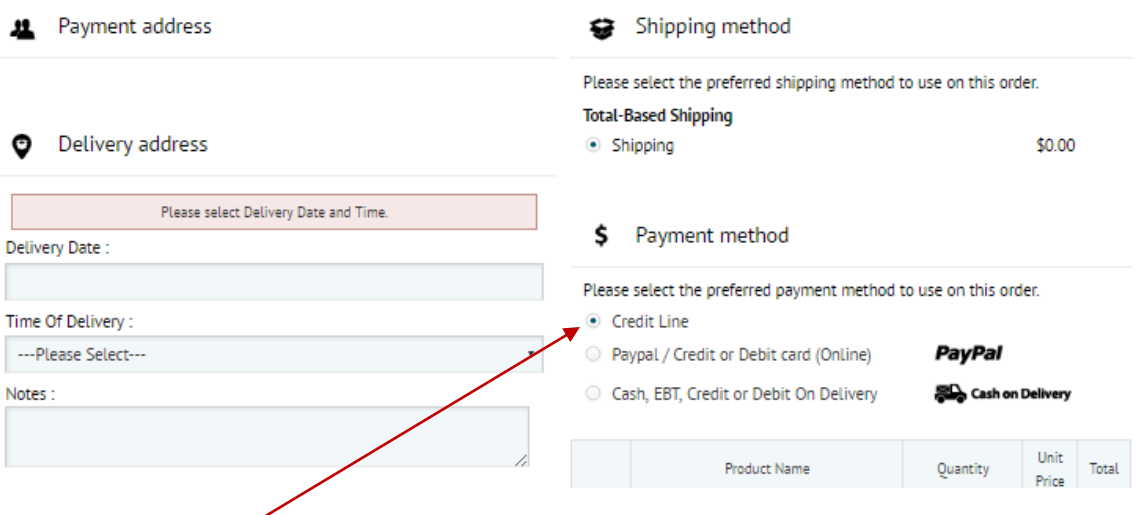

- 12. Select "**Credit Line**" for the "**Payment Method**". You will not be asked for payment. An invoice will be sent directly to CookShop.
- 13. Review your order one last time and click on "Confirm Order."

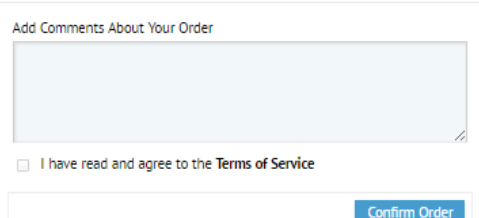

A confirmation page will appear once you have placed your grocery order and will immediately be sent to your email address. Forward the email to your assigned CookShop Food Bank contact. **If the confirmation page is not generated or you do not receive an email, your order was not placed. Contact customer service immediately.** If you have any questions or concerns about your grocery orders your first contact is your Grocery Store Representative. If you have questions or concerns about your Grocery Store representative, please contact your assigned CookShop Food Bank contact.